# Using the Institutional Administration Dashboard

A quick introduction to the BioOne Digital Library's institutional administration features

💦 Need more assistance? Visit <u>Library Resources</u> or contact <u>helpdesk@BioOne.org</u>.

### Institutional Administration Dashboard

The institutional administration dashboard allows you to easily manage several key features of your institution's subscription.

**1. Sign In** - To access the institutional administration dashboard, log in to your account by clicking the **Sign In** link in the black bar at the top of the page at <u>BioOne.org</u>.

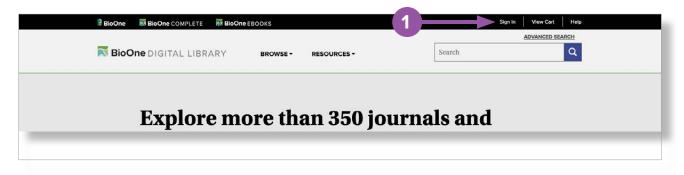

**2. Navigate to the institutional administration dashboard** - Once logged in, click the arrow next to your name.

**3. Institutional Administration** Select Institutional Administration from the drop down menu that appears. If this option does not appear, please contact helpdesk@BioOne.org.

| Search      | Account Details<br>Access & Downloads |
|-------------|---------------------------------------|
|             | Saved Searches                        |
|             | Email Alerts<br>My Library            |
| 3           | Institutional Administration          |
| ling titles | Sign Out                              |

The institutional administration dashboard has four tabs, each of which contains different functions: Account Details, Counter Reports, Access, and Abuse Log. Note that you can access your account details (email, password, name on the account) by clicking on the grey button titled My Account (4).

|                 | <b>Iministration</b><br>rour account and access information, a<br>sortium/group master, you may also vi | •      | QUESTIONS OR PROBLEMS?<br>User Help Desk<br><u>helpdesk@BioOne.org</u><br>202-296-1605 ext. 2 |
|-----------------|----------------------------------------------------------------------------------------------------|--------|-----------------------------------------------------------------------------------------------|
| MY ACCOUNT      | INSTITUTIONAL ADMINISTRATION                                                                            |        |                                                                                               |
| ACCOUNT DETAILS | COUNTER REPORTS                                                                                         | ACCESS | ABUSE LOG                                                                                     |

#### **Account Details**

This tab is where you can edit basic account information and access details for your institution.

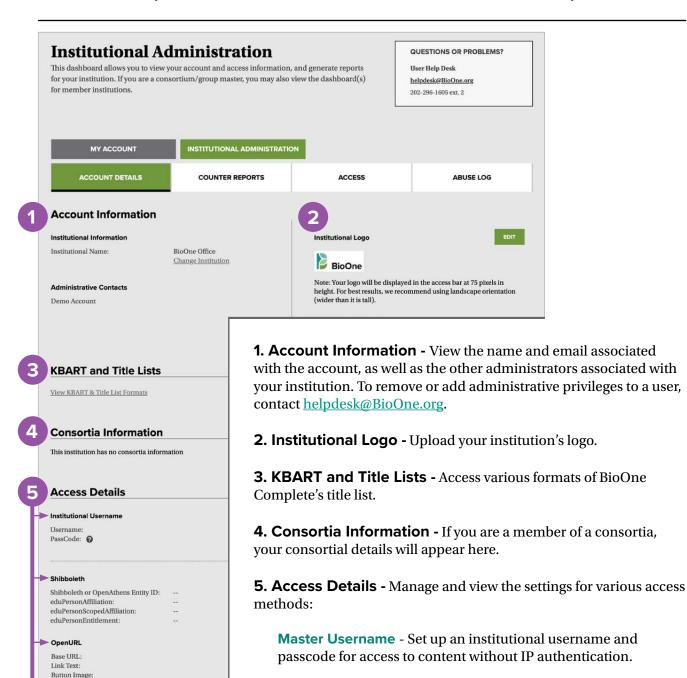

PREVIEW OF IMA Check for Full Text

BEGIN IP

IP Addresses

LOCKSS

BioOne Office has no registered LOCKSS IPs

Shibboleth - Edit your institution's EntityID and Federation.

**OpenURL** - Edit the Base URL, link text, and button image.

IP Addresses - Manage your institution's IP addresses.

**LOCKSS** - The registered LOCKSS IP for your institution will appear here. To update it, please contact <u>helpdesk@BioOne.org</u>.

## **COUNTER Reports**

Access the COUNTER reports for your institution by clicking on the COUNTER tab (1) and then **View COUNTER Reports** (2).

|                                                                                    | your account and access information, an sortium/group master, you may also vie             |                                     | User Help Desk<br><u>helpdesk@BioOne.org</u><br>202-296-1605 ext. 2 |
|------------------------------------------------------------------------------------|--------------------------------------------------------------------------------------------|-------------------------------------|---------------------------------------------------------------------|
| MY ACCOUNT                                                                         |                                                                                            |                                     |                                                                     |
| ACCOUNT DETAILS                                                                    | COUNTER REPORTS                                                                            | ACCESS                              | ABUSE LOG                                                           |
| The "View Counter Reports" button belo<br>and find your SUSHI Credentials.         | ow will take you to a third-party reporting por                                            | tal, where you will be able to gene | erate COUNTER reports for your institution                          |
| The BioOne Complete platform is comp                                               | liant with COUNTER 5 standards and began<br>ble in February, but reports for usage pre-Jan |                                     | t data on January 1, 2019. The first COUNTER<br>format.             |
| The BioOne Complete platform is comp<br>5 report (for January 2019) will be availa |                                                                                            | uary 2019 will be in COUNTER 4      | format.                                                             |

#### Access

View the license associated with your institution, its expiration date, and the content accessible to your institution.

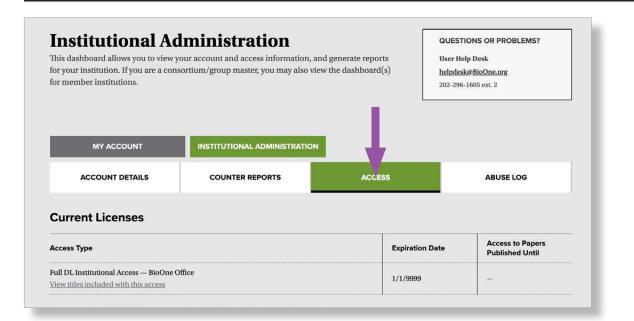

## Abuse Logs

View any abuse reports generated from your institution.

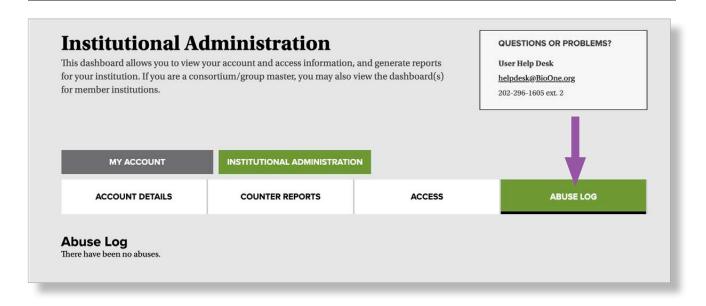

#### **More Information**

BioOne's Library Resources page and Help Section offer you and your users in-depth tutorials for many of the site's features.

**1. Library Resources** - At the bottom of each page are a series of footer links. Click **Library Resources** to access a page devoted to support documentation specifically for institutional administrators.

**2. Help** - The **Help** section is primarily for users, and has detailed information on the site's tools and features, as well as general troubleshooting.

|            |                 |                        |                     |                   | 2    |         |                               |
|------------|-----------------|------------------------|---------------------|-------------------|------|---------|-------------------------------|
| RioC       | DIGITA<br>About | L LIBRARY<br>Subscribe | Publisher Resources | Library Resources | Help | Contact | (in)(f)(b)                    |
| Commints @ | 2023 BioOne     |                        |                     |                   |      |         | Privacy Policy   Terms of Use |

Please contact <u>helpdesk@BioOne.org</u> with any questions about the institutional administration dashboard.

For questions regarding renewing your institution's subscription or invoicing, please contact <u>library.services@BioOne.org</u>.